**Macal**<sub>sr</sub>, Soluzioni informatiche per aziende e professionisti

Via S. Maria, loc. Settimo - 87046 MONTALTO UFFUGO (COSENZA) – P. Iva 02402380782 – Tel. 0984.937090 –.0984.937991 – www.maca.it

# Salari&Stipendi

Guida Rapida All'uso

# **Salari&Stipendi** è un software in ambiente Windows per la **gestione del personale dipendente**,

progettato e realizzato per **studi commerciali, aziende e consulenti del lavoro**. **Salari & Stipendi** rappresenta un vero e proprio Sistema Informativo Integrato di gestione del personale che oltre all'elaborazione del libro unico del lavoro offre innumerevoli vantaggi per coloro che lo utilizzano.

Il software salari e stipendi consente la gestione di tutti i rapporti di lavoro che si possono instaurare con un lavoratore.

Fanno parte dei rapporti gestiti i seguenti:

- Lavoro dipendente
- Collaborazioni coordinate e continuative a progetto
- Colf
- Associati in partecipazione

E' stato progettato per studi commerciali e/o del lavoro e si adatta bene anche ad aziende singole.

E' ovviamente un software multiaziendale, multicontrattuale, con stampa dei cedolini laser in maniera illimiatata. Sono state implementate tutte le procedure telematiche per adempiere in maniera istantanea e facile agli adempimanti dichiarativi con i diversi istituti previdenziali e assistenziali ( DM10, Emens, DMAG, MUT, Inail 1031, F24, ecc ).

In fase di progettazione è stata data particolare attenzione alla facilità d'uso e all'interfaccia, in modo da renderlo gradevole nella grafica, efficiente negli adempimenti e facile da utilizzare. In questo modo, anche se la materia è complessa e molto spigolosa, abbiamo cercato di addomesticarla per renderla più lineare possibile sia nel modo di strutturare gli archivi cioè in maniera compatta ed esaustiva sia nella velocità di calcolo e di utilizzo. Per questo la tecnologia utilizzata è su ambiente windows. Questo rende più semplice l'utilizzo del software in quanto consente di entrare in tutti gli archivi collegati senza necessità di uscire dalla maschera che si stà utilizzando.

La Maca Srl ha ottenuto da parte dell'Inail l'autorizzazione alla stampa laser dei cedolini che verrà riportata in automatico in fase di stampa del libro unico del lavoro.

# **Principali Funzionalità**

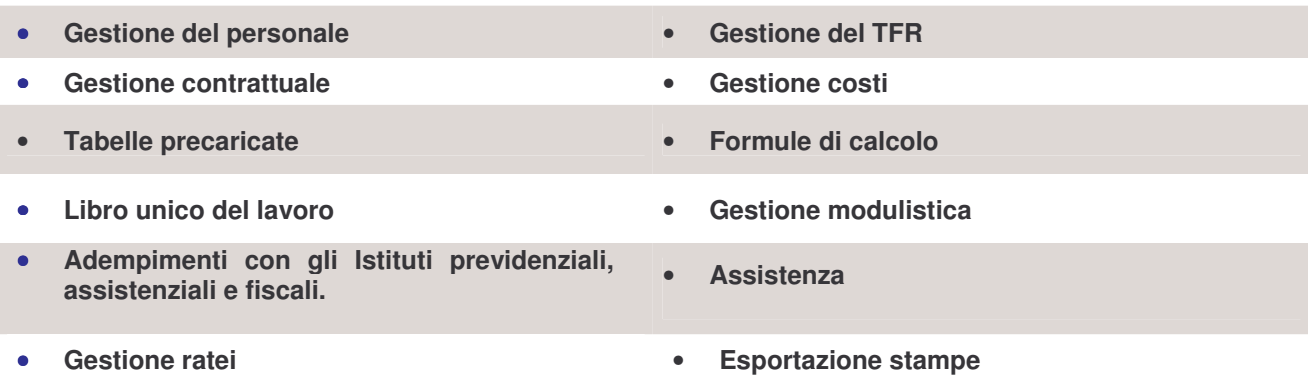

#### **I requisiti minimi hardware e software sono:**

- PC Pentium con 256 Mb RAM;
- Windows 98 o versioni successive;
- 40 Mb liberi su Hard Disk.

### **Installazione software versione dimostrativa:**

• Il programma è auto-istallante, basta eseguire il file Setup scaricato dal sito;

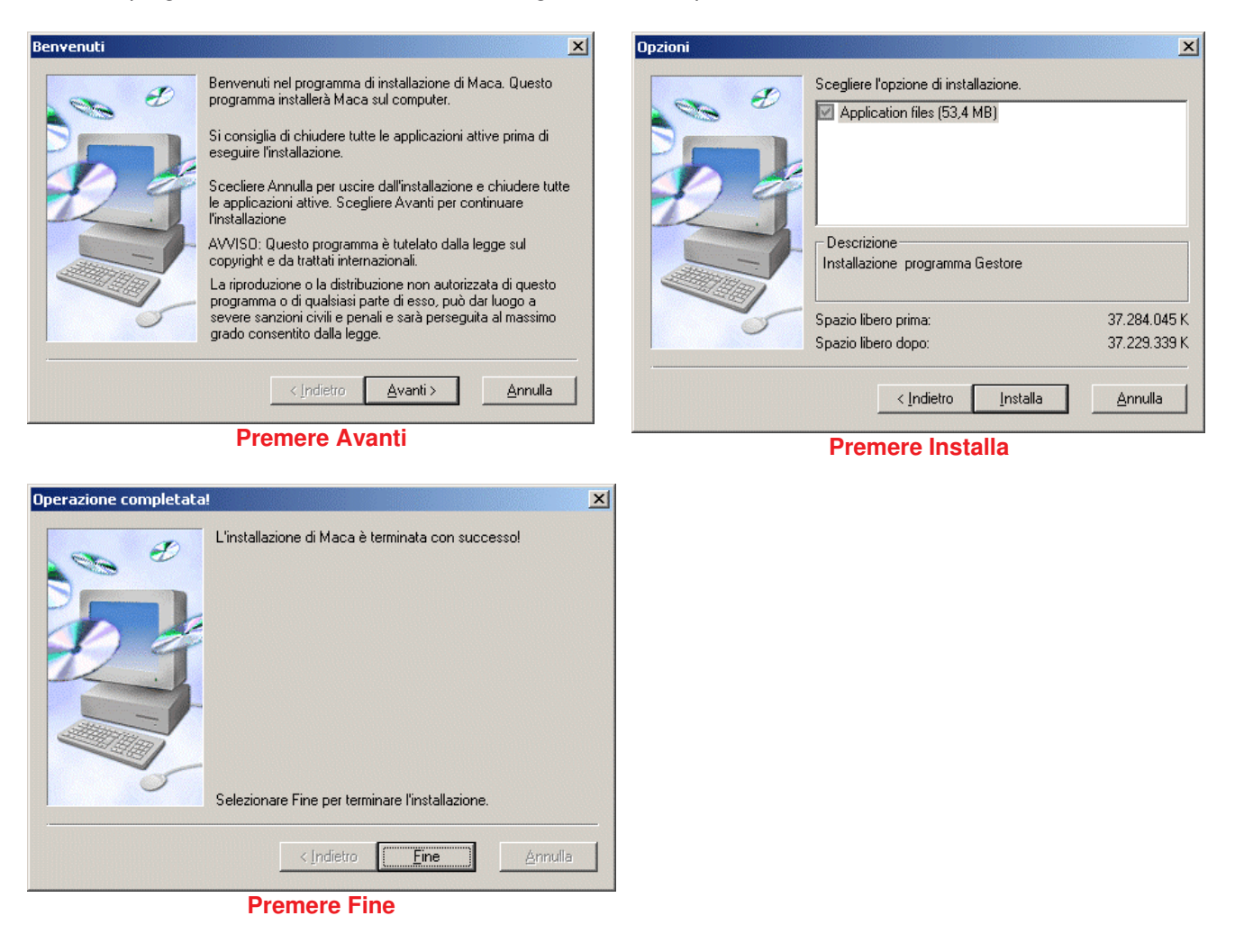

#### **Le prime operazioni da effettuare sono:**

- 1. Creare e selezionare l'azienda;
- 2. Inserimento dei dati negli archivi: Dipendenti,
- 3. Creazione della busta paga, previo inserimento delle presenze mensili;
- 4. Generazione modello DM10 ed F24;
- 5. Adempimenti con gli Istituti previdenziali, assistenziali e fiscali: Invio Telematico;
- 6. Gestione modulistica;
- 7. Archivio Contratti Collettivi.

#### **Inizializzare il software:**

• Una volta terminata l'installazione per lanciare il software basta fare doppio **click sull'icone di Salari &**  п

**Salari al propure eseguirlo da Start**, **Programmi**, **Maca**, **Salari & Stipendi**.<br>**Stipendi** oppure eseguirlo da Start, **Programmi**, **Maca**, Salari & Stipendi.

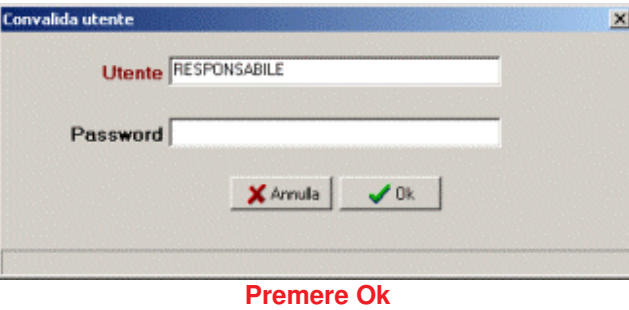

All'apertura del software comparirà la convalida utente, premere su Ok per entrare.

Il software di default ha impostato come utente Responsabile (Amministratore del Software, Non Modificabile) a cui è non è associata nessuna password. A scelta dell'utente successivamente si possono definire altri utenti con relative password e abilitazioni. Vedi Gestione Utenti.

#### 1. Per iniziare si deve **creare l'azienda** da **Azienda**, **Crea/Modifica**,

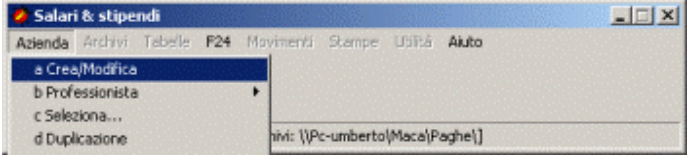

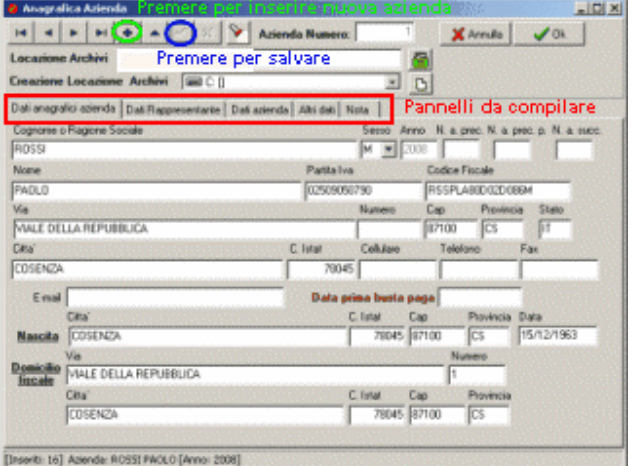

**Selezionare Azienda, Crea/Modifica** 

#### **Crea Azienda**

Premere sul bottone Nuovo Record + e complilare i campi dei 5 Pannelli, **Anagrafica** - **Dati Rappresentante** - **Dati Azienda** - **Altri Dati** - **Nota**.

Quando si sono compilati i campi desiderati salvare le modifiche premendo sul bottone Conferma Modifiche . Per effettuare modifiche impostare il triangolino dopo il tasto +, modifica record altrimenti non consente di scrivere. Il campo data prima busta paga va compilato solo per coloro che inseriscono cedolini nel corso dell'anno e che vogliono inserire quelli già elaborati e numerati in maniera ufficiale con altre procedure. Es. Se si inizia con salari e stipendi il 1/4/xx e si vogliono inserire i cedolini dei mesi precedenti, impostare la data al 1/4/xx, i cedolini che si inseriscono per i mesi precedenti non vengono numerati nel libro unico del lavoro.

#### **Pannello Anagrafica**

Raccoglie i dati Anagrafici dell'azienda.

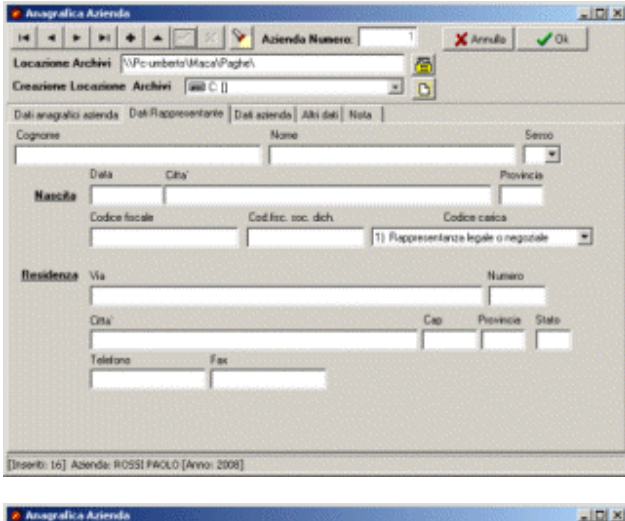

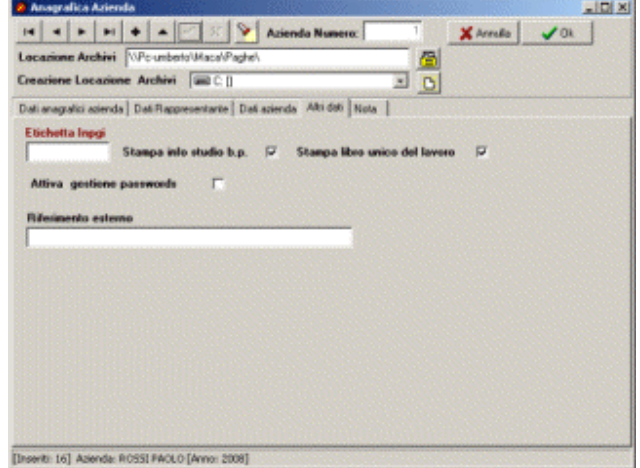

#### **Pannello Dati Rappresentante**

Solo in caso di società inserire i dati anagrafici del rappresentante.

#### **Pannello Altri Dati**

Etichetta Inpgi. Consente di stampare nella busta paga il secondo istituto a cui l'azienda versa contributi.

Si può stampare sul cedolino il nome del consulente che redige il libro unico. Il ceck stampa libro unico del lavoro deve essere sempre attivo. Attiva gestione password consente la gestione degli utenti.

Riferimento esterno consente di identificare dei riferimenti sulle aziende in fase di selezione. Es. se il consulente elabora cedolini per conto di altri può inserire nel riferimento esterno il cognome in modo da sapere e/o ricercare in fase di selezione azienda quali aziende sono elaborate per quel consulente.

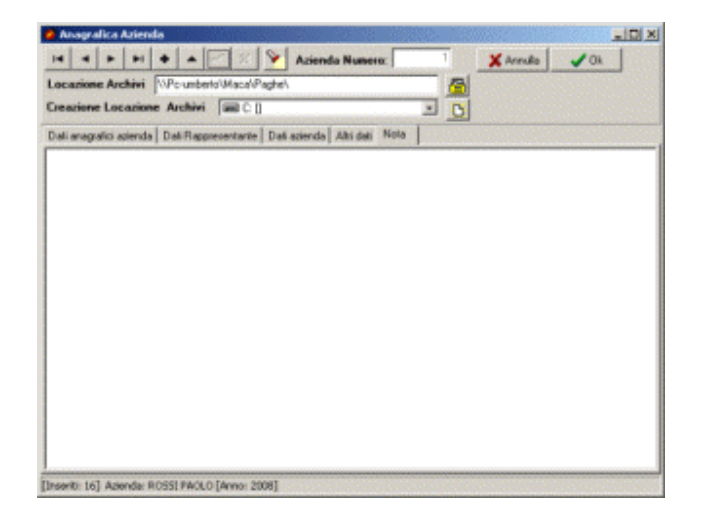

#### **Pannello Nota**

Consente di memorizzare delle informazioni che necessitano di essere viste e riviste nel tempo.

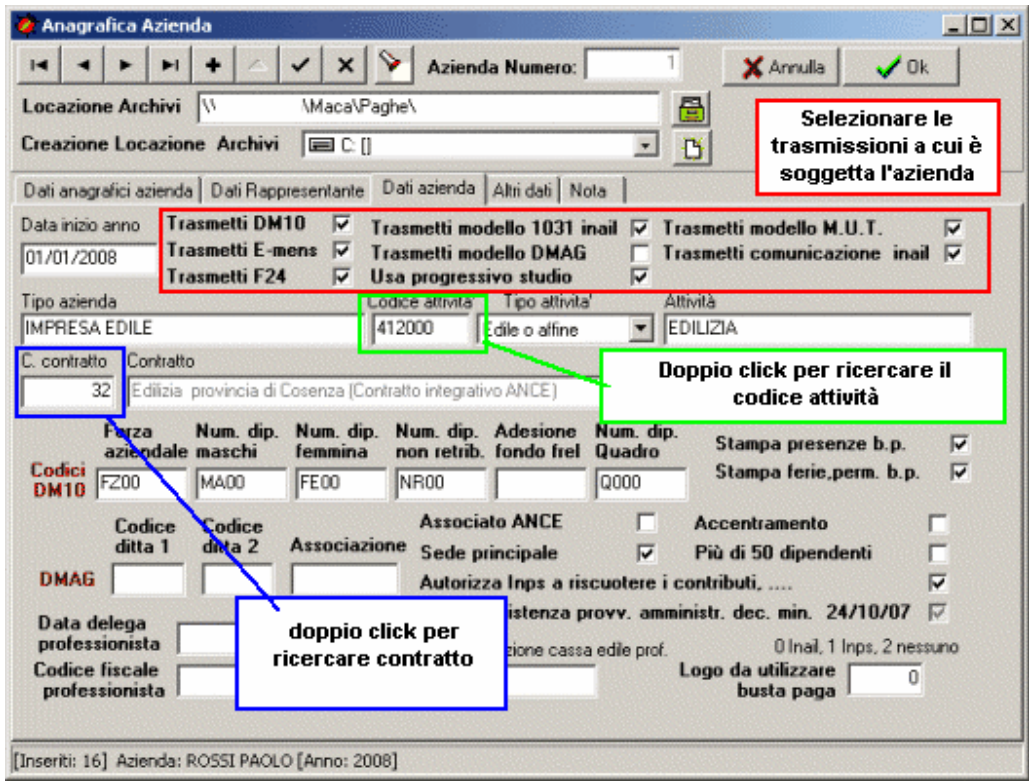

#### **Pannello Dati Azienda**

.

Fare molta attenzione nel compilare tale videata in quanto da questa dipendono alcune elaborazioni. Usa progressivo studio deve essere sempre barrato. I codici DM10 vengono inseriti in automatico e non devono essere modificati. In caso di azienda agricola compilare i codici relativi (ditta1, ditta2 e associazione) e impostare Inesistenza provv. Amministr. Dec. Min. 24/10/07 per comunicare la spettanza dei benefici contributivi. Inserire il contratto che l'azienda applica. Se più professionisti operano con lo stesso software inserire il codice fiscale del professionista che cura l'azienda. Il logo da utilizzare per le buste paga è sempre zero tranne che per le colf che è 2.

• successivamente **selezionare l'azienda** da **Azienda**, **Seleziona**. Ciò permetterà l'attivazione di tutte le altre voci del menu iniziale.

# 2. Inserimento dei dati negli **Archivi**: **Dipendenti**

Ora è possibile procedere all'inserimento dei dati nei relativi archivi.

#### **Inserimento Dipendenti: Selezionare Archivi Dipendenti**

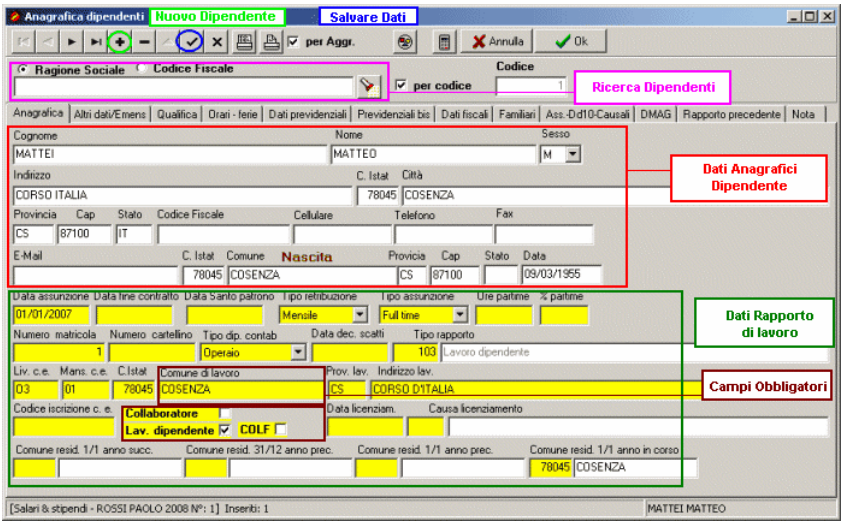

# **Per creare Nuovo Dipendente**

Premere sul bottone Nuovo Record  $\bullet$  e complilare i campi del primo Pannello, **Anagrafica**.

Quando si sono compilati i campi desiderati salvare le modifiche premendo sul bottone Conferma Modifiche . Se si vogliono effettuare modifiche impostare prima il triangolino modifica record, altrimenti non consente di scrivere o modificare i campi. In caso di part time inserire solo le ore, la % sarà calcolata in automatico.

**N.B.** Col tasto destro del mouse è possibile creare un nuovo dipendente da quello corrente oppure da un dipendente di un'altra azienda sempre gestita sul programma

**Pannello Anagrafica** 

Qui si inseriscono i dati identificativi del dipendente.

E' consigliabile compilarli tutti.

In particolare si consiglia di compilare in modo corretto i campi " tipo retribuzione" e " tipo assunzione ". Maca.

Da questi campi dipende il calcolo del salario. Và sempre compilata la provincia di lavoro e sbarrato il ceck relativo al rapporto di lavoro: dipendente, collaboratore o colf.

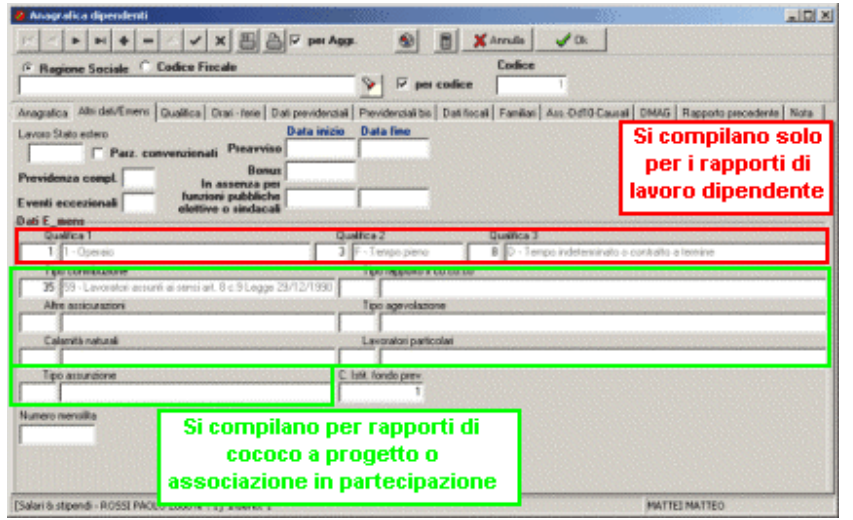

# **Pannello Alri Dati Emens**

la compilazione di questi dati si fa esclusivamente per l'invio dell'Emens. Facendo doppio click su ogni casella dell'emens comparirà la tabella di riferimento.

C. Istituto fondo serve per effettuare la<br>scelta intelativa i alla intevidenza scelta relativa alla previdenza<br>complementare. ed è consigliabile complementare, ed è compilarla in fase di assunzione.

 Correggere per i dipendenti anche tipo contribuzione.

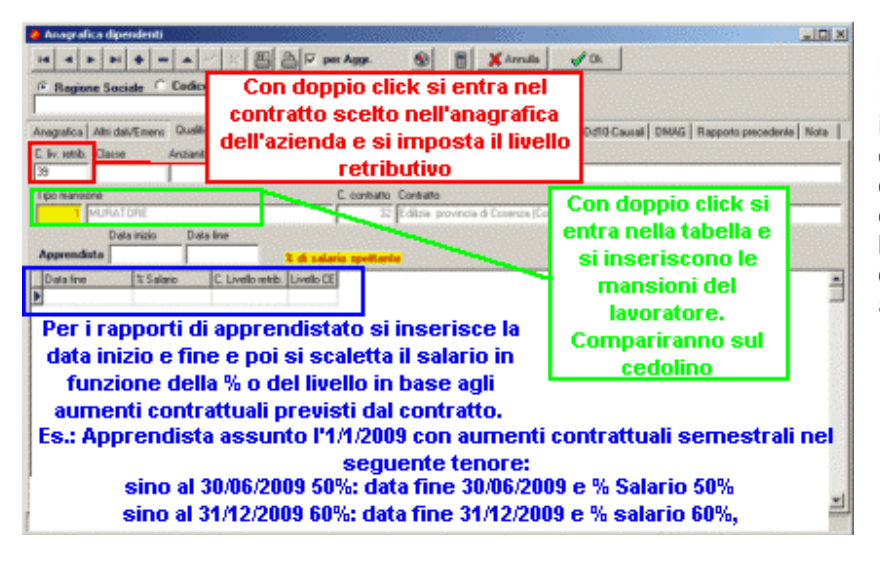

#### **Pannello Qualifica**

La tasca relativa alle qualifiche serve per inserire il contratto di riferimento e la relativa qualifica e fascia retributiva di riferimento. Si deve inserire poi il tipo di mansione del dipendente in quanto questa comparirà in busta paga. E' prevista poi la gestione dell'apprendistato in relazione al periodo e al salario spettante.

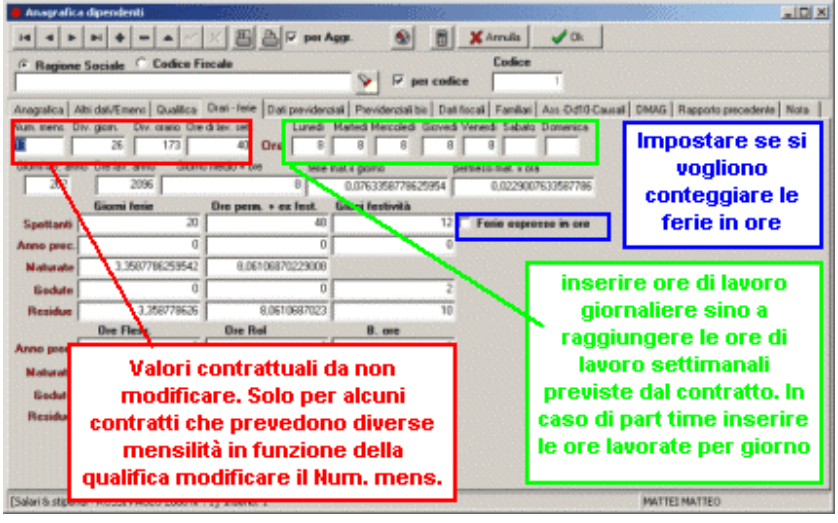

#### **Pannello Orari Ferie**

La tasca relativa ad orari e ferie in parte viene compilata dal contratto collettivo di riferimento. Và rivista eventualmente la distribuzione delle ore settimanali contrattualmente previste sui giorni della settimana e vanno inserite le ore di permesso più ex festività dell'anno precedente. La distribuzione delle ore giornaliere viene proposta in automatico in fase di inserimento delle presenze mensili.

Qualora il rapporto di lavoro sia part time bisogna inserire le ore di permesso ed ex festività già rapportate al part time. Es. qualora le ore di ex festività e permessi per un rapporto full tim sia 104, per un part time al 50% bisogna inserire 52. Il giorno medio in ore viene calcolato dividenso il totale delle ore previste nell'anno diviso i giorni di lavoro previste. Le ferie maturate per giorno vengono calcolate dividendo le ferie previste per l'anno diviso i giorni di lavoro. I permessi maturati per ora vengono calcolati dividendo le ore di permesso ed ex festività per le ore lavorate nell'anno. I giorni lavorati nell'anno e le ore lavorate nell'anno la prcedura le calcola sulla base della esposizione delle ore ordinarie lavorate fatta nelle caselle della settimana.

#### **Pannello Dati Previdenziali**

La tasca dei dati previdenziali consente di inserire, in relazione al soggetto assunto, la posizione personale nei confronti degli enti previdenziali e assistenziali. La tabella è stata divisa in due parti. La seconda consente di inserire l'aliquota Inps e la tabella Inail in funzione della data. Si rende utile questa impostazione quando si assume personale che cambiano regime contributivo nel corso del rapporto. In tali casi si inserirà la tabella in funzione della decorrenza. Si possono fare quante righe si vuole.

Bisogna impostare prioritariamente la posizione personale del lavoratore nei confronti degli istituti previdenziali e assistenziali, pertanto verranno barrate le caselle relative alla posizione personale. Verrà spuntata la casella dell'Inps qualora il lavoratore è soggetto solamente a Inps. Mentre se è soggetto anche ad Ipsema, Enpals o Inpgi oltre alla casella dell'Inps verrà barrata quella di riferimento. Così vale per le altre. La procedura lavora su tale caselle pertanto eventuali errori si rifletteranno nei calcoli. Conseguentemente si andranno ad inserire le tabelle previdenziali di riferimento. Essenziale è l'inserimento della posizione inps e inail in quanto senza queste alcuni adempimenti non possono essere fatti. Si consiglia quindi di entrare con doppio click nell'archivio relativo alla matricola e inserire tutti i dati di riferimento. Per quanto riguarda i lavoratori a progetto o co.co.co deve essere inserito al posto della matricola il codice di versamento dell'F24 cioè C10 oppure CXX e il codice Istat oltre alla sede Inps di riferimento.

Si arriva poi agli ultimi ceck che andiamo a vedere uno per volta.

1) Applica massimale contributivo inps.

Il calcolo dei contributi inps dipende da tale ceck in quanto lavora nel seguente modo: se il ceck non è sbarrato il massimale non si applica, pertanto i contributi ordinari vengono calcolati sull'intero importo imponibile. Non si calcola l'imponibile maggiore del massimale. Si calcola l'imponibile maggiore del minimale. Appartengono a tale categoria tutti quei lavoratori che alla data del 31/12/95 avevano una anzianità contributiva.

Se il ceck invece è sbarrato allora l'imponibile previdenziale ordinario si calcola sino al massimale previsto, si calcola l'importo maggiore del massimale, si calcola l'imponibile maggiore del minimale sino al valore del massimale.

Riguarda quei lavoratori che alla data del 31/12/1995 non hanno alcuna anzianità contributiva oppure coloro che hanno una anzianità contributiva ma optano per tale regime.

#### 2) No calcolo minimale.

Và impostato per quei dipendenti che hanno un'aliquota IVS superiore al 10% e che pertanto non calcolano l'aliquota aggiuntiva dell' 1%.

3) Minimale Anno.

Una volta impostato il calcolo del minimale viene fatto su base annua. Se non impostato il calcolo viene fatto su base mensile.

#### 4) Operaio assegni familiri.

Una volta impostato calcola gli assegni familiari degli operai cioè a dire controlla se ci sono 24 ore settimanali, 52 quindicinali 0 104 mensili. Se invece non è impostato l'assegno viene calcolato per gli impiegati cioè 30 ore settimanali, 65 quindicinali e 130 mensili. Se tutti i giorni di lavoro sono coperti perchè part time, anche se non raggiunge gli importi orari previsti l'assegno viene calcolato per intero.

5) Operaio agricolo.

Và sbarrato da tutti gli operai agricoli, sia OTI che OTD. Su questo la procedura lavora nella redazione del DMAG e per il calcolo del TFR. Per il TFR quando il rapporto di lavoro è OTD calcola il TFR pari all'8.63%, e consente l'inserimento della detrazione Irpf di euro 61.97 ad anno sulla liquidazione del TFR.

#### 6) Forza azienda per DM10

Và sbarrato per quei dipendenti che devono essere conteggiati come forza aziendale.

Vanno quindi impostate le tabelle dei contributi inps, degli assegni familiari, ecc. ecc. per un corretto calcolo di contributi e premi.

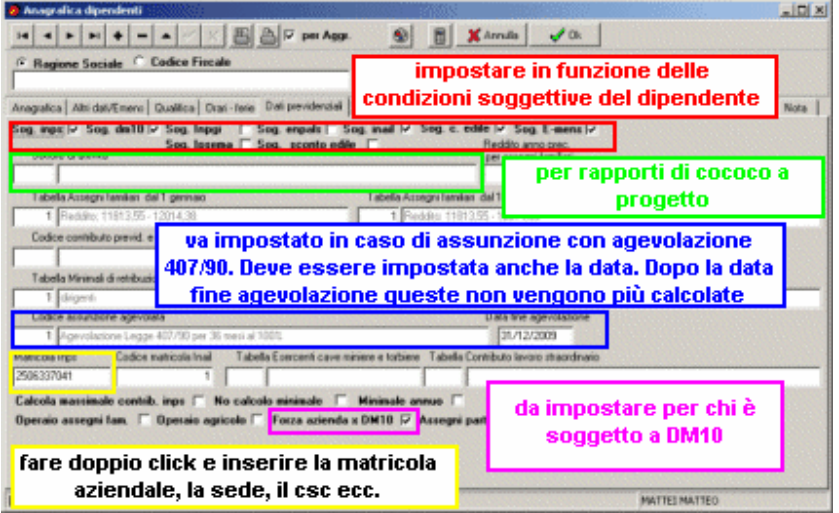

E' consigliabile inserire la matricola Inps con tutti gli altri dati sul primo dipendente in modo che viene poi riportata o richiamata sui dipendenti successivi. Nel codice Inail inserire la PAT e gli altri dati richiesti dalla tabella.

#### $|X|$ H < - H + - A X 5 A P PRASS 6 图 XAmda / Ok <sup>(\*</sup> Ragione Sociale <sup>C</sup> Codice Fincale  $S \cup F$  are coden siel bis | Datifacal | Faniliai | Ass Od10 Causal | DMAG | Rapporto precedente | Nota | | Anagulica | Alti dat/Emerc | Qualifica | Dati - Nele | Dati presidential Codice contribute previd, e ass, INPS<sup>D</sup>p Codice centribute previd. e ass. INPS | C<br>| Decorenza | Codice contributo | % fondo per<br>| 8 | 01/01/2006 | 34 ē inserire obbligatoriamente la decorrenza, prima dell'inizio del rapporto. Con doppio click su codice contributo impostare la tabella Inps contributiva. o tstale Dipendenti operai del Mezz È Impostare la decorrenza e con doppio click su codice contributo impostare la codizione Inail nel dipendente di - ROSSI PAQLO 2008 Nº : 1] Inserti: MATTEI MATTEI

#### **Pannello Dati Previdenziali**

Ci sono tutte le tabelle Inps/Inail. Basta fare la scelta relativa all'azienda che si stà inserendo. Se il lavoratore ha effettuato una scelta per la previdenza complementare o fondo tesoreria inserire le relative percentuali, che non può essere superiore a 100.

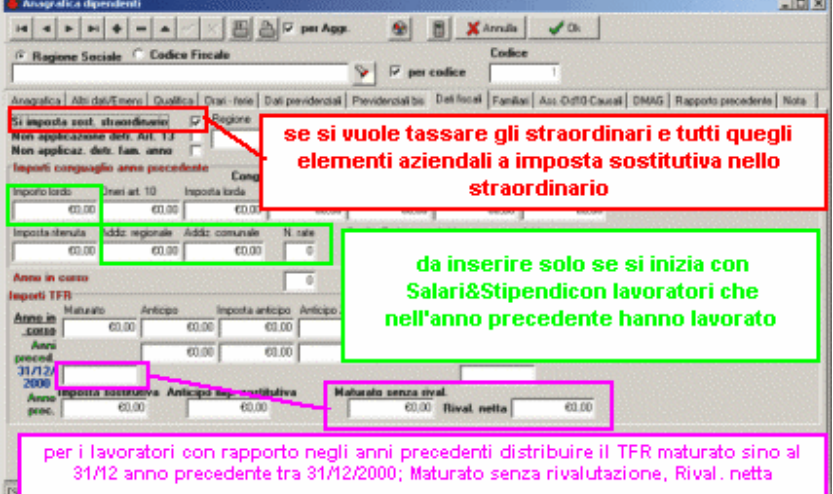

#### **Pannello Dati Fiscali**

Per i rapporti nuovi nulla deve essere impostato tranne il ceck relativo all'imposta sostitutiva se si effettua tale scelta. Per i rapporti in essere si dovranno inserire i dati del Tfr al 31/12 dell'anno precedente, l'importo lordo e le addizionali regionali e comunali con il numero delle rate.

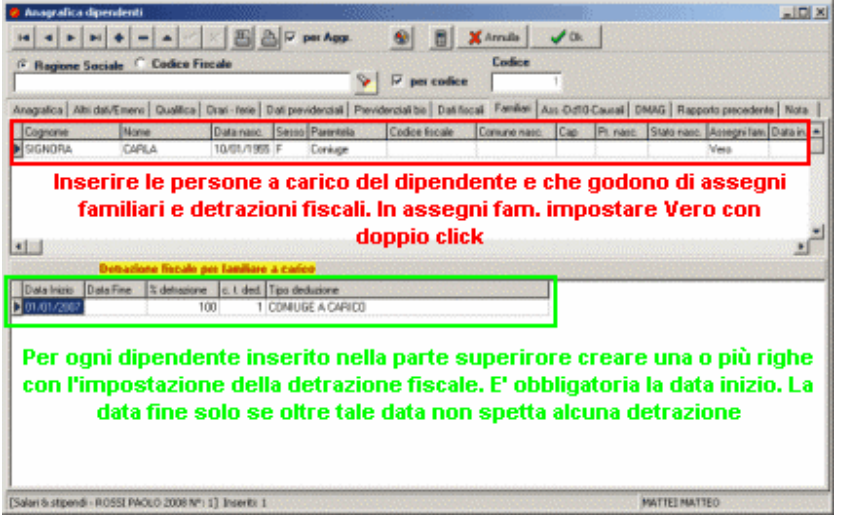

#### **Pannello Familiari**

La parte superiore funziona come uno stato di famiglia per cui vanno inseriti tutti i familiari a carico. Per ogni familiare và poi compilata la parte relativa al secondo riquadro che consente il calcolo delle detrazioni d'imposta. Si possono fare più righe per quei familiari a carico che sommano più detrazioni d'imposta come detrazione familiare e minore di tre anni.

#### **Pannello Ass.-Dd10-Causali**

Per il regime agricolo ed edile inserire i cantieri tramite il tasto destro del mouse e poi richiamarlo nell'apposito spazio.

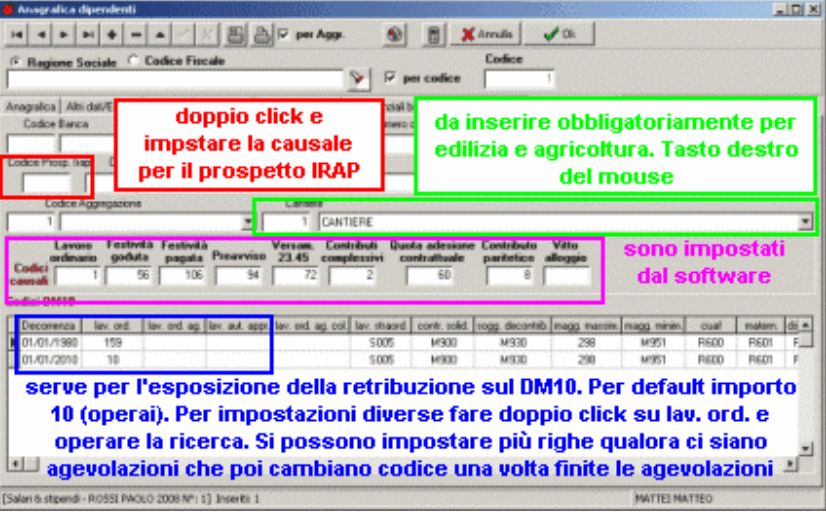

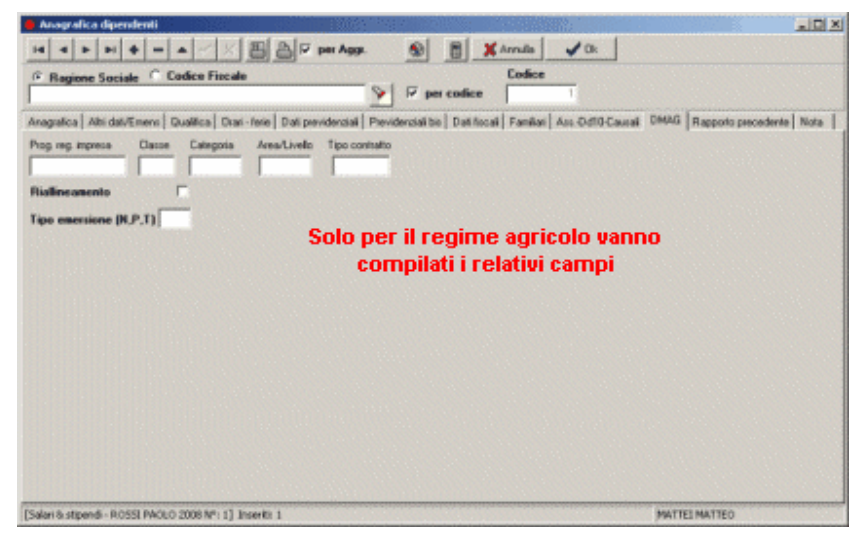

#### **Pannello DMAG**

Per il regime agricolo dopo avere compilato il pannello con doppio clik andare a compilare il cantiere e la videata ancora dedicata al regime agricolo.

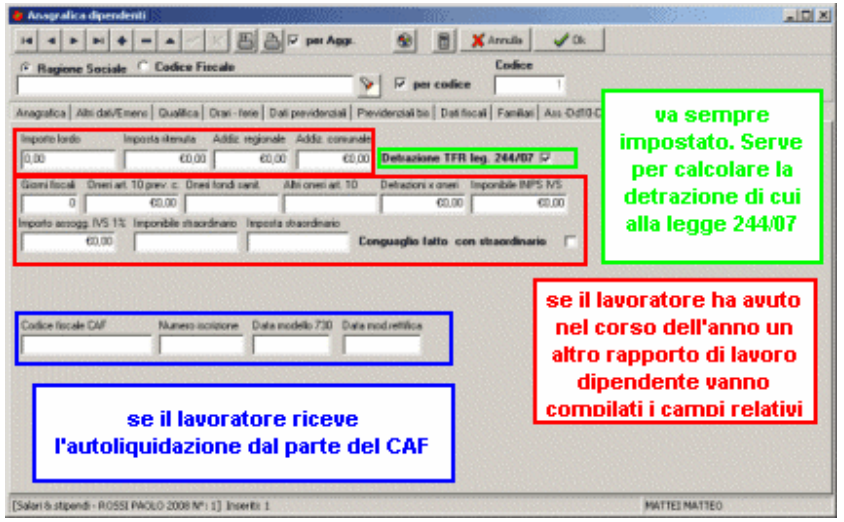

#### **Pannello Rapporto Precedente**

Per quei lavoratori che nel corso dell'anno hanno due rapporti, inserire i dati del primo rapporto in modo da conguagliare i dati del primo sul secondo. Se il dipendente viene duplicato dalla procedura in fase di caricamento dati la procedura chiede se tali dati vogliono essere caricati in automatico.

Una volta inseriti i dati del dipendente impostare il tasto destro del mouse per inserire eventuali elementi salariali variabili per l'automazione totale del rapporto.

Inserire la videata che viene fuori con il tasto dx del mouse per commenti e poi elementi per busta paga, elementi fissi ed elementi su giorni presenza.

# 3. . **Creazione della busta paga**

La videata può essere distinta idealmente in tre parti:

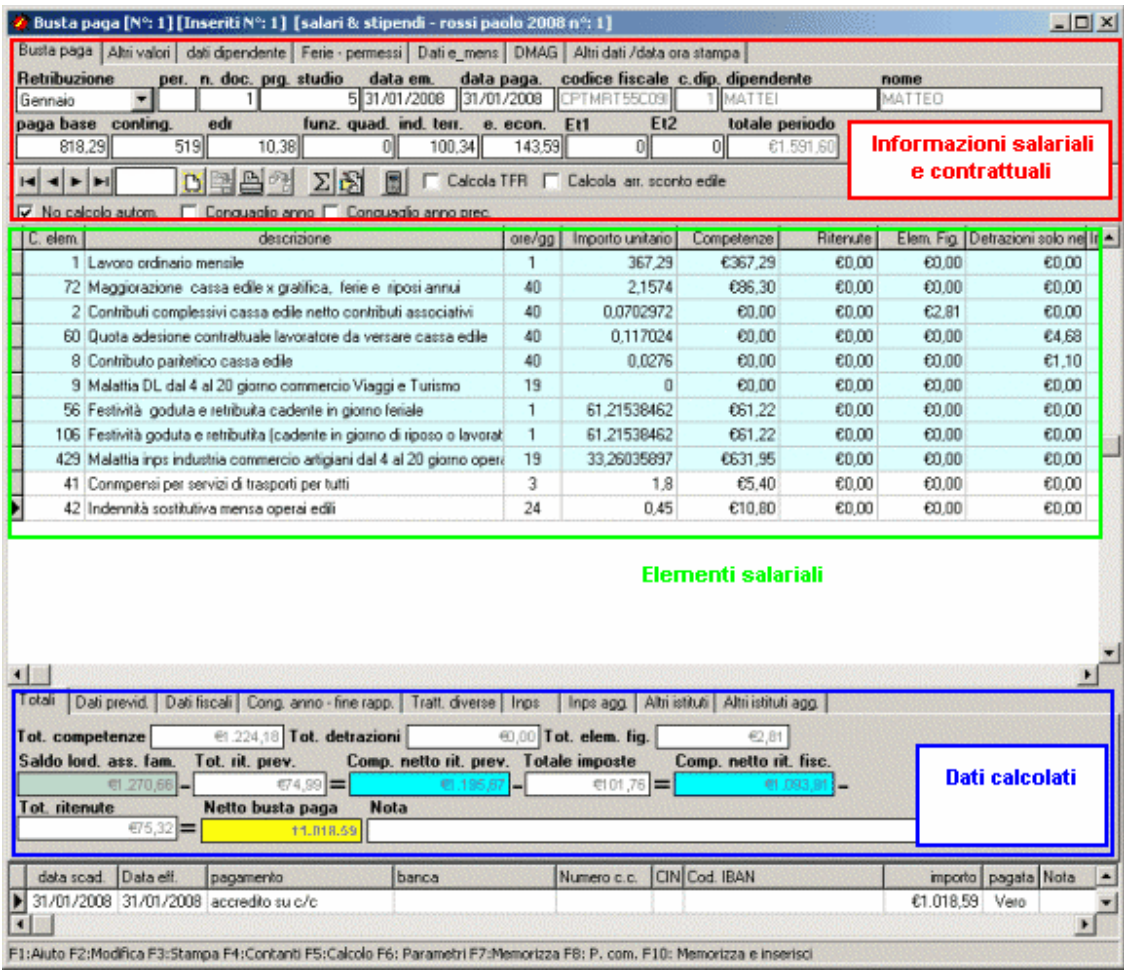

- 1. La prima parte è relativa ad **Informazioni salariali e contrattuali** inseriti nei seguenti pannelli:  **Busta paga**; **Altri valori**; **Dati dipendente**; **Ferie permessi**; **Dati Emens**; **DMAG**; **Altri dati ora stampa**.
- 2. La seconda parte è quella centrale in cui si inseriscono gli **Elementi salariali** che servono per calcolare la retribuzione del mese.
- 3. La terza parte è quella relativa ai **Dati calcolati** e che poi verranno stampati in busta paga. Si articola nei seguenti pannelli: **Totali**; **Dati previdenziali**; **Dati fiscali**; **Conguaglio anno fine rapporto**; **Trattenute diverse**; **Dati Inps**; **Dati inps aggiuntivi**.

Chiude la videata le scadenze, ossia la modalità di pagamento relativa alla busta paga.

Il calcolo della busta paga deve necessariamente partire dalle presenze mensili perché l'Emens tiene conto dell'attività lavorativa nei diversi giorni della settimana.

Si accede al calendario presenze attivando il tasto destro del mouse e selezionando " **Presenze** ". Comparirà la seguente videata:

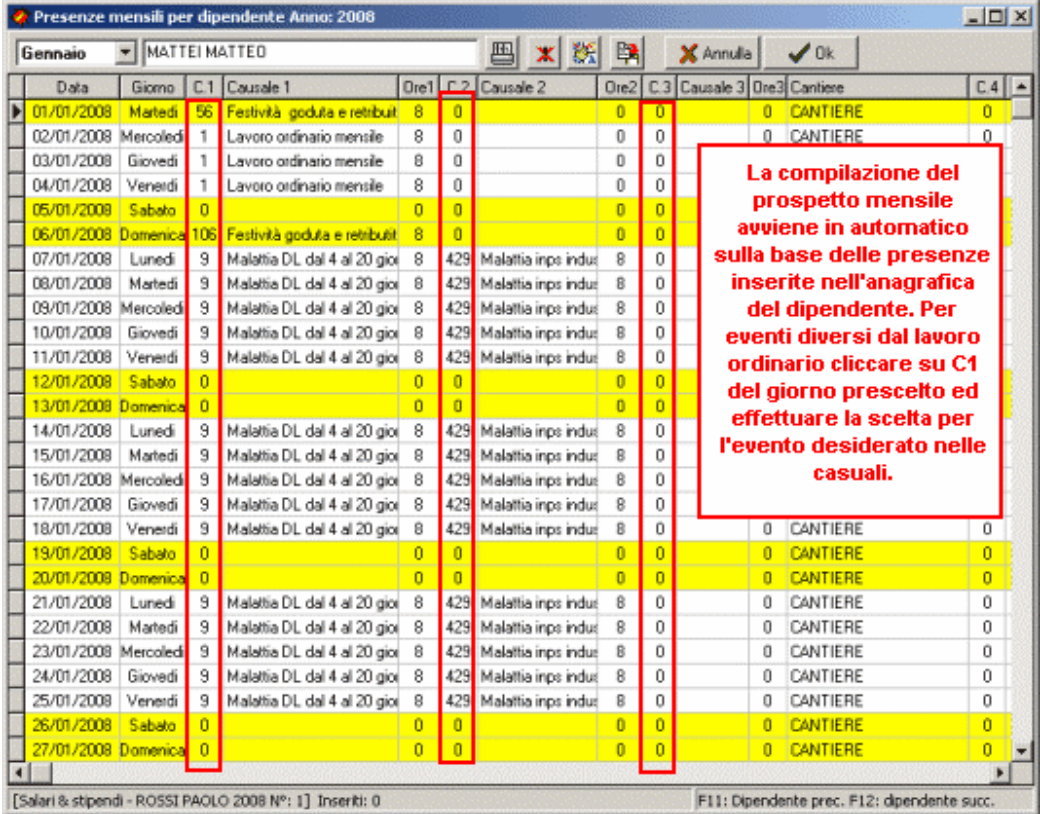

Si ricorda che qualora il calcolo della busta paga sia mensile (impostata nel dipendente come mensile), e non c'è nel mese nessun giorno di lavoro ordinario, per calcolare correttamente il salario ordinario bisogna inserire in un giorno qualsiasi in genere il primo, nella seconda o successiva casella, l'elemento retribitivo lavoro ordinario, con ore 0.1 - Questo consente alla procedura di calcolare il salario ordinario in modo corretto, in quanto il salario ordinario mensile è dato dal salario mensile consì come previsto contrattualmente meno le assenze che comportano ritenute di retribuzioni.

Si imposta il mese di cui si vogliono inserire le presenze e si fa doppio click su rettangolo a fianco dei mesi. Compariranno tutti i dipendenti in servizio in quel mese.

Si sceglie il dipendente desiderato. In genere si inizia dal primo.

La procedura presenta già a video il mese come se avesse lavorato secondo l'impostazione dei giorni di lavoro fatti nell'anagrafica del dipendente. Ma queste possono essere variate a seconda del rapporto intercorso nel mese. Facendo doppio click su C1, C2, C3, C4, o C5, si entra nelle causali elementi salario. Da qui si scegli l'elemento salariale desiderato e lo si inserisce facendo doppio click.

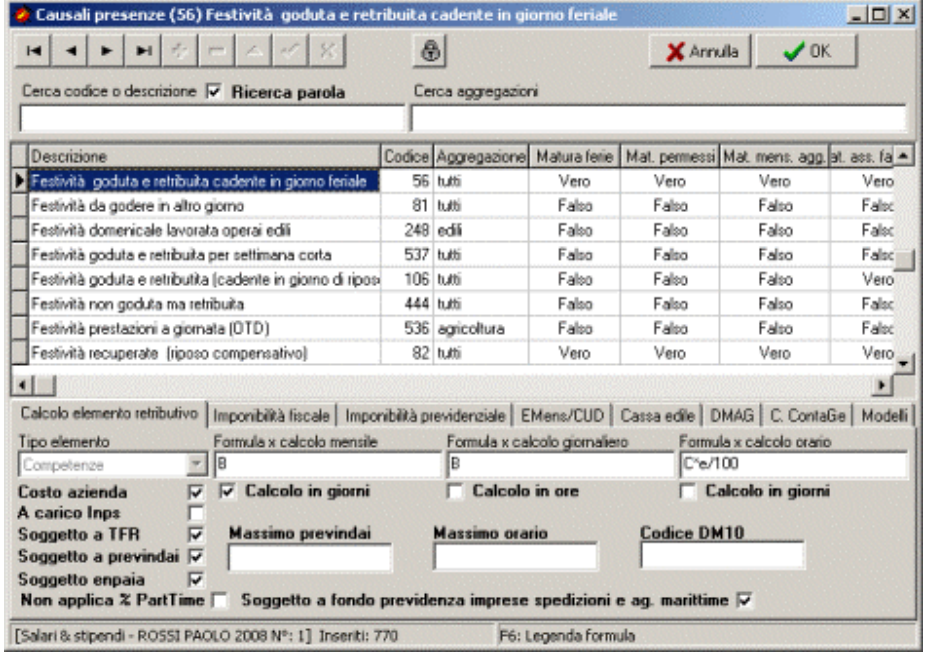

#### **Possono essere inserite un massimo di cinque causali per ogni giorno di lavoro.**

C'è poi il **cantiere** che è obbligatorio per calcolare la cassa edile e il DMAG per gli operai agricoli che viene precaricato dall'anagrafica del dipendente ma può essere modificato.

Inserite le presenze per tutti i dipendenti si và di nuovo in movimenti \ documenti e si fa doppio click nella casella dipendente.

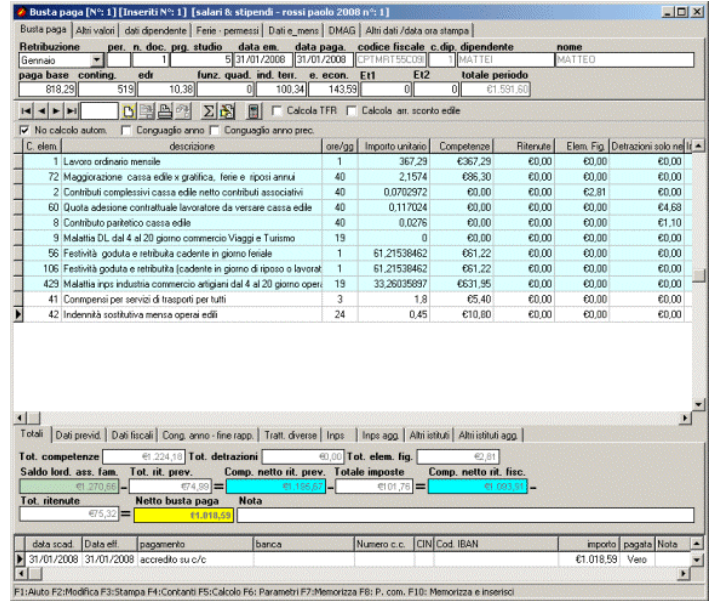

Compariranno i dipendenti non licenziati di cui si sono inserite le presenze del mese.

Selezionando i dipendenti uno alla volta il salario verrà calcolato in automatico.

A questo punto si può intervenire manualmente per inserire altri elementi salariali o entrare in quelle celle che consentono un inserimento manuale per inserire dati diversi qualora ciò fosse necessario.

Le modifiche possono essere fatte a diversi livelli e cioè:

- per elementi salariali: ore o giorni lavorati o importo giornaliero o orario
- per dati calcolati impostando il ceck in no calcolo automatico.

Ogni volta che si effettuano modifiche attivare il tasto funzione F5 per ricalcolare i valori modificati nel contesto dei calcoli complessivi del cedolino.

Le presenze sono indispensabili per la redazione dell'emens. Volendo si possono inserire buste paga senza tenere conto delle presenze o si possono inseire dati anche con le presenze inserite.

#### **Ogni busta paga inserita può essere modificata, ricalcolata o annullata.**

Attivando il tasto destro, compariranno a video una serie di archivi o funzioni che possono essere attivate senza uscire e poi rientrare.

L'ordine proposto è il seguente:

- **1 Causali elementi salario**: si entra nelle causali elemento salario per fare ricerche
- **a Presenze**: si entra nelle presenze mensili da inserire o modificare.
- **c Inserimento**: si accede all'archivio dei **dipendenti**, **acconti**, **banche**, **tipo pagamento**, **codici pagamento** e **contratti**.
- **d Numero documenti**: si può verificare il numero dei documenti emessi.
- **e Stampa dei documenti**: si entra direttamente nella stampa documenti.
- **f Movimento scadenzario**: si entra nello scadenzario.
- **g Movimento acconto**
- **h Selezione codice pagamento**
- **m Elimina documento**: si può eliminare il documento a video. Se si vuole eliminare un documento basta richiamarlo a video e poi eliminarlo.
- **n Stampa busta paga vuota**: si stampa un prototipo di busta paga da portare all'inail per la vidimazione.
- **r Ricarica busta paga da presenze**: se si variano le presenze mensili bisogna poi ricaricare la busta paga dalle presenze. Lo stesso risultato può essere raggiunto andando in modifica del documento e riselezionando il dipendente stesso.
- **s Modello DM10, normale o simulazione dipendente**: si accede al calcolo del modello DM10. Una volta entrati basta attivare il tasto più, immettere il mese di cui si vuole il DM10 e premere F3. Se si attiva per dipendente il calcolo viene fatto sulla busta paga del dipendente a video.
- **t Modello inail 1031**: si entra nel calcolo del modello inail di liquidazione dei premi.
- **u** Modello F24: consente di accedere al modello F24 per inserirlo, modificarlo o controllarlo.
- **v** rinumera buste paga per data: si può attivare solo se non viene usato il progressivo studio e la numerazione non viene fatta per studio ma per azienda
- **o** cambia codice inail da dipendente: consente di cambiare il codice inail memorizzato in precedenza nelle buste paga. Da tale impostazione dipende poi il calcolo dell'autoliquidazione 1031.

# **CALCOLO CONGUAGLIO FINE ANNO O FINE RAPPORTO**

Con l'ultima busta paga dell'anno che si compila al 31/12, i datori di lavoro decidono se effettuare il conguaglio con tale busta paga oppure effettuare lo stesso con il mese di gennaio o febbraio dell'anno successivo.

#### **Conguaglio con il mese di dicembre.**

Il conguaglio di fine anno viene impostato in automatico nel mese di dicembre o con il calcolo della busta paga dove si trova nel dipendente la data di licenziamento.

La procedura farà il calcolo del conguaglio di fine anno e lo esporrà in busta paga.

Nella stessa busta paga e per ogni dipendente la procedura riporta nel pannello **Cong. anno - fine rapp.** il **numero delle rate delle addizionali pari a 11**.

Se si vogliono versare con il mese di dicembre indicare **zero** e l'importo totale delle addizionali sarà esposto in busta paga e verranno quindi ritenute con unico pagamento e nessun importo verrà trasferito al nuovo anno.

Il numero di rate e gli importi delle imposte addizionali e l'avvenuto conguaglio nell'anno precedente verranno passati nei dati dei vari dipendenti con la procedura di.

**Il conguaglio può essere rifatto " n " volte**, può essere annullata la busta paga del mese di dicembre oppure può essere annullato ( togliendo il relativo ceck ) ed essere fatto nell'anno nuovo.

#### **Conguaglio con l'anno nuovo.**

Se l'azienda decide di fare il conguaglio con l'anno nuovo è a sua discrezione effettuarlo con il mese di gennaio o febbraio. In tal caso si procederà nel seguente modo:

Una volta redatte le buste paga di dicembre si procederà prima a duplicare l'azienda e poi ad effettuare il conguaglio dell'anno precedente nel mese desiderato del nuovo anno impostando l'apposito ceck Conguaglio anno precedente.

La procedura porterà in busta paga il conguaglio dell'anno precedente negli appositi campi previsti dalla busta paga. Il conguaglio anno precedente è attivo solo sul mese di **gennaio e febbraio** che sono i mesi in cui può essere fatto il conguaglio. Il conguaglio anno precedente può essere ceccato anche con conguaglio dell'anno qualora nel mese di gennaio o febbraio intervenga anche il licenziamento del lavoratore.

#### **Importante**

Il **calcolo del conguaglio**, di fine anno o fine rapporto, in ossequio alla legislazione attualmente in vigore, segue il **criterio di cassa** e non di competenza.

Pertanto per una corretta gestione del conguaglio dell'anno in corso e l'eventuale assoggettamento di quanto non corrisposto nell'anno ma in anni successivi operare nel seguente modo:

a) in fase di redazione della busta paga , in alto, nella prima tasca esiste la data di pagamento della busta paga che la procedura, automaticamente imposta pari alla data di emissione. Qualora l'importo della busta paga non viene versata al dipendente, bisognerà entrare nella busta paga del mese non retribuito, andare in modifica e togliere la data di pagamento utilizzando il tasto " Canc ". Se non c'è data di pagamento, la procedura effettuerà il conguaglio solo sul valore imponibile delle buste paga dove esiste la data di pagamento dell'anno;

b) per avere gli importi delle buste paga non pagate, andare nelle stampe e impostare stampa prospetto mensile di riepilogo inserendo quale data inizio e data fine la seguente data: 1/1/1980 - 1/1/1980. Si può anche impostare un dipendente desiderato. Se non si imposta un dipendente li stampa tutti;

c) man mano che l'azienda paga gli importi delle buste paga vecchie, inserire i relativi valori imponibili con apposita causale : la numero 206, con la seguente descrizione: valore imponibile fiscalmente di salari e stipendi non pagati in anni precedenti. In questo caso si assoggetterà ad imposta l'imponibile fiscale non assoggettato in periodi precedenti.

# **CALCOLO IMPOSTE E RATEIZZAZIONE DELLE ADDIZIONALI REGIONALI E COMUNALI**

In sede di conguaglio di fine anno o fine rapporto l'Irpef (Ire) vengono calcolate le addizionali regionali e comunali. Qualora l'imposta netta è pari a zero tali valori non vengono calcolati.

L'acconto relativo all'addizionale Comunale da calcolare da marzo sino a Novembre viene fatta in automatico dalla procedura. Qualora il contribuente decide di versare l'acconto dell'addizionale Comunale in un numero di rate diverse da nove, basta andare nell'anagrafica del dipendente nella tasca relativa ai dati fiscali e inserire in: " N. rate a.a.c. " il numero delle rate su cui si vuole dividere l'acconto.

Il numero delle rate indicate opera nel seguente modo:

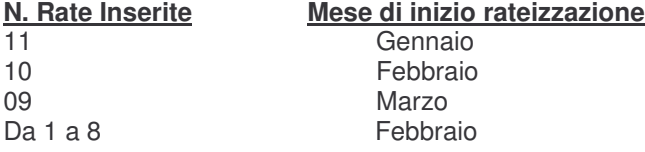

#### **Calcolo TFR**

Con il calcolo del conguaglio dell'anno la procedura effettuerà il calcolo del **TFR** con il calcolo dell'imposta sostitutiva dell'11%.

Tali dati possono essere stampati da Stampe, Documenti, **Riepilogo per Tfr**. Ricordarsi controllare che il coefficiente di rivalutazione del TFR che si trova in Tabelle\Fiscali\ CoefficienteRivalutazione Tfr, sia aggiornato.

Tutte le scritture contabili del calcolo del Tfr verranno inserite in contabilità in maniera automatica con il mese di Dicembre. In caso di lavoratori agricoli a tempo tederminato nel mese di dicembre o nel mese di cessazione del rapporto impostare anche il calcolo del TFR. Lo stesso verrà calcolato pari all'8.63% ed esposto in busta paga.

#### **Liquidazione TFR**

Il ceck **Calcola Tfr** inserito in Movimenti \ Documenti serve per calcolare e inserire in busta paga il Tfr quando c'è un licenziamento.

In caso di licenziamento il Tfr può essere inserito nell'ultima busta paga con il ceck Calcola Tfr oppure può essere liquidato in un momento successivo impostando come " Retribuzione " TFR e impostando poi calcola TFR, il Tfr calcolato verrà inserito nella busta paga relativa al TFR. In questo modo si userà un cedolino per il pagamento del Tfr al dipendente. Dopo avere impostato il ceck " Calcola Tfr " impostare il tasto funzione F5 per inserire i calcoli nel cedolino.

#### **Versamento imposta sostitutiva dell'11%**

#### **Calcolo 11% in acconto a dicembre 2008 e a saldo a gennaio 2009.**

Nell'anagrafica del dipendente nella tasca dei dati fiscali ci sono i seguenti due campi:

- Imposta sostitutiva (di competenza dell'anno precedente)
- Anticipo imposta sostitutiva (versato per l'anno precedente)

Nel primo campo " **Imposta sostitutiva** " si andrà ad inserire l'imposta sostituiva che bisognava pagare l'anno precedente (per competenza). Es. nell'archivio del 2008 si inserisce l'importo di competenza del 2007 che bisognava pagare sull'intero anno ( per competenza ). Coloro che hanno utilizzato il software l'anno precedente, ed hanno operato correttamente, hanno questo campo già compilato. Ovviamente và controllato, se l'importo non esiste oppure non è corretto và inserito quello corretto. Il controllo può essere fatta andando nell'anno precedente e stampando il TFR in modo da vedere l'importo di competenza di ogni dipendente. **Su questo valore la procedura andrà a calcolare l'acconto del 2008 da versare entro il 16 dicembre 2008. L'importo calcolato verrà inserito automaticamente dalla procedura nel modello F24 del 30/11/2008.** 

Quando si effettuerà il passaggio dati del TFR dall'anno 2008 al 2009, dopo avere effettuato la duplicazione dell'azienda, il campo verrà nuovamente compilato automaticamente secondo quello che bisogna versare al 31/12/2008 (imposta sostitutiva di competenza dell'anno 2008) e per quei soli dipendenti non licenziati.

Il campo " **Anticipo imposta sostitutiva** " serve solo per compilare il saldo dell'anno precedente ed è quindi significativo solo per il calcolo ed il versamento del saldo che si versa a febbraio 2009 per l'anno 2008. Dato che per l'anno 2008 il saldo è stato già versato, il valore eventualmente presente non comporta alcun problema, in quanto trattasi dell'acconto versato per l'anno 2007 e portato in deduzione a gennaio 2008 cioè quando si è proceduto a determinare il saldo del 2007 versato poi entro il 16 Febbraio 2008.

Il valore indicato rappresenta quindi l'acconto versato nell'anno precedente da dedurre per calcolare il saldo dell'anno precedente.

 Il campo viene aggiornato dalla procedura quando si passeranno i dati del TFR dal 2008 al 2009. Il campo " Anticipo imposta sostitutiva" del 2009 verrà compilato in misura pari al 90% del campo " Imposta sostitutiva " presente nell'anno 2008 (anno precedente).

A gennaio 2009 quando si calcolerà il modello f24 verrà inserito automaticamente il saldo da versare, o il credito dato dalla differenza tra " Imposta sostitutiva " meno " Anticipo imposta sostitutiva ", cioè quanto bisognava versare e quanto è stato versato a titolo di acconto. Se c'è un credito viene riportato con il segno meno davanti.

#### **CALCOLO 11% A SALDO NEL MESE DI GENNAIO IMPOSTA SOSTITUTIVA**

**Per coloro che hanno utilizzato la procedura nell'anno precedente ed hanno inserito l'imposta sostitutiva nel campo Imposta sostitutiva anno precedente nell'archivio del 2008 ( cioè quella di competenza dell'anno precedente cioè 2007), la procedura in automatico calcola il saldo del 2008 e lo inserisce in automatico nel modello F24.** 

La procedura effettua la differenza tra quanto bisognava pagare nel 2008 che si trova nel campo " Imposta sostitutiva anno precedente " e quanto è stato già pagato in acconto a Novembre anno precedente.

Chi inizia la procedura nel 2009 dovrà inserire manualmente nel campo " Imposta sostitutiva anno precedente " quanto avrebbe dovuto pagare in termini di competenza e nel campo " Anticipo imposta sostitutiva " quanto ha versato in acconto a Novembre dell'anno precedente.

# 4. **Generazione modello DM10 ed F24**

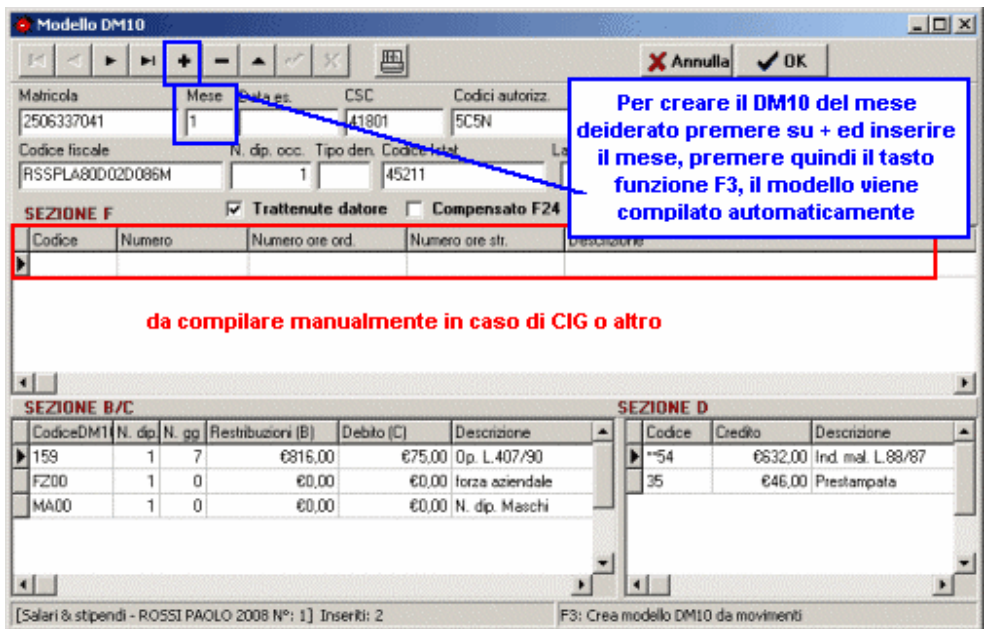

Per generare il modello DM10 quando ci si trova nella videata relativa alla redazione delle buste paga impostare il tasto destro del mouse e poi modello DM10\normale e si entra nella videata precedente. Impostare il tasto funzione + e inserire il mese di riferimento per cui si vuole compilare il modello e premere **F3**.

La procedura carica tutti i dati relativi al modello. Se il modello esiste la procedura dà un messaggio di errore: Key violation.

Il modello può essere eventualmente integrato in caso di Cig e possono essere richiamati i codici se si devono inserire situazioni particolari. Per stampare il modello impostare la stampante posta in alto.

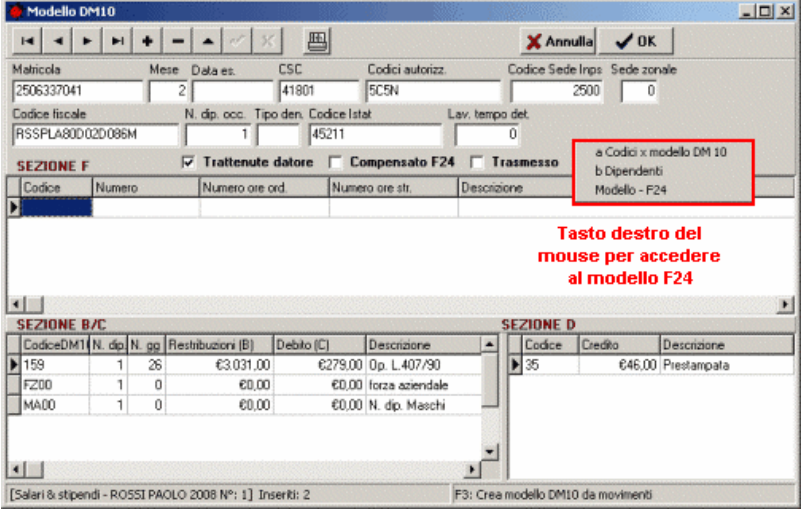

Una volta compilato il modello DM10 nella stessa videata impostare il tasto destro del mouse e poi la voce **Modello F24**.

La procedura apre il modello F24.

Fare nuovo documento e impostare la data di fine mese elaborativo nella data di composizione.

In automatico verrà caricato tutto quella che l'azienda deve versare per il mese di riferimento impostato nella data di composizione. Contributi Inps, Ritenute fiscali, Inail ecc.

# 5. **Adempimenti con gli Istituti previdenziali, assistenziali e fiscali: Invio Telematico**

Per procedere all'invio telematico si va in Azienda Genera file telematici, si scegli la voce desiderata e si accede alla videata per la preparazione del file.

In questa videata a prescindere da quale azienda è selezionata vengono visualizzate e selezionate tutte quelle aziende che devono Trasmettere il modello prescelto.

Le aziende selezionate sono evidenziate dalla riga colorata.

Se si vuole fare una selezione diversa basta premere il tasto destro del mouse e disattivare la selezione impostata e fare quella che si ritiene necessaria col doppio click, la stessa viene colorata (selezionata) ed è inserita tra quelle per per il trasferimento.

Selezionate le aziende per le quali si vuole generare il file Telematico contenente il modello prescelto, si imposta il mese che si intende eleborare e si clicca sul **bottone CREA** o il tasto funzione **F3**.

La procedura creerà i file elaborati facendo vedere il percorso dove verranno salvati. Il file è pronto per essere valicato e trasferito agli appositi istituti.

# 6. **Gestione modulistica**

La modulistica inserita sul software opera a diversi livelli.

In **stampe** \ **modulistica** troviamo le lettere di assunzione per i diversi rapporti gestiti. Ogni formula è annotata della giurisprudenza e può essere modificata a video in funzione delle proprie esigenze.

In **stampa** \ **documenti** aprendo la tendina relative alle stampe possiamo trovare le stampe delle detrazioni familiari, degli assegni familiari, del mod. Ds 22 ecc. ecc.

In **azienda** \ **modulistica** possono essere compilati quei documenti di interessi per l'azienda o il professionista come l'incarico professionale, la comunicazione da inviare alla direzione provinciale del lavoro per la tenuta del libro unico del lavoro, e del Durc interno, ecc. ecc.

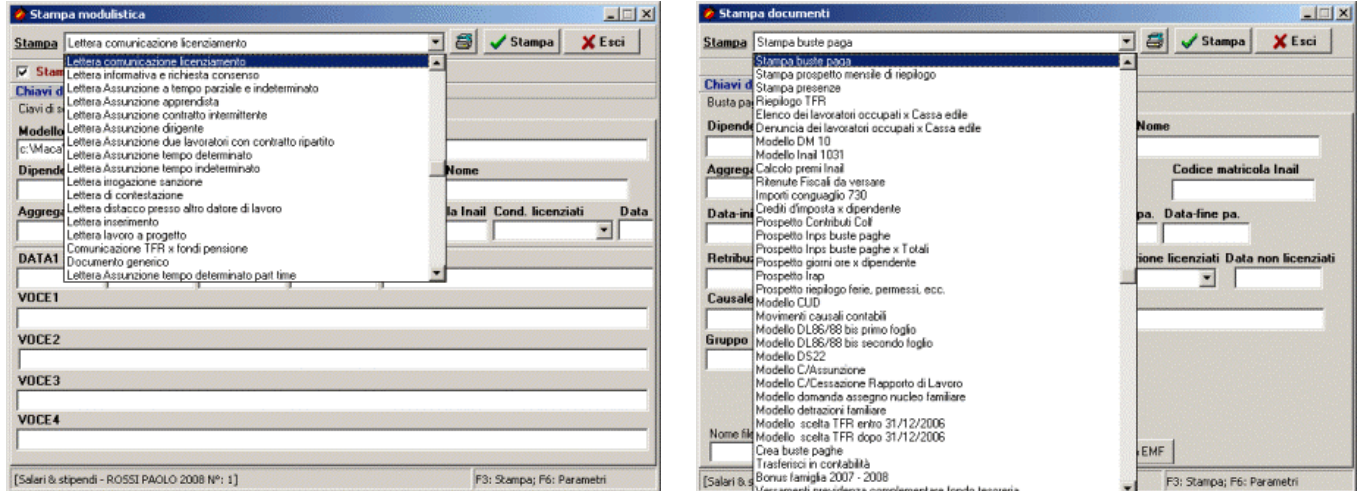

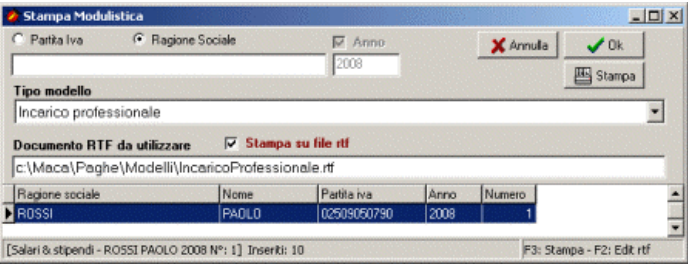

# 7. **Archivio Contratti Collettivi**

In questo archivio si inseriscono e/o si visualizzano i **contratti** collettivi nazionali, provinciali, regionali o aziendali.

I contratti sono precaricati dalla Maca e possono essere modificati per aggiustamenti dei valori o delle Descrizioni e in nessun caso è possibile Eliminarli.

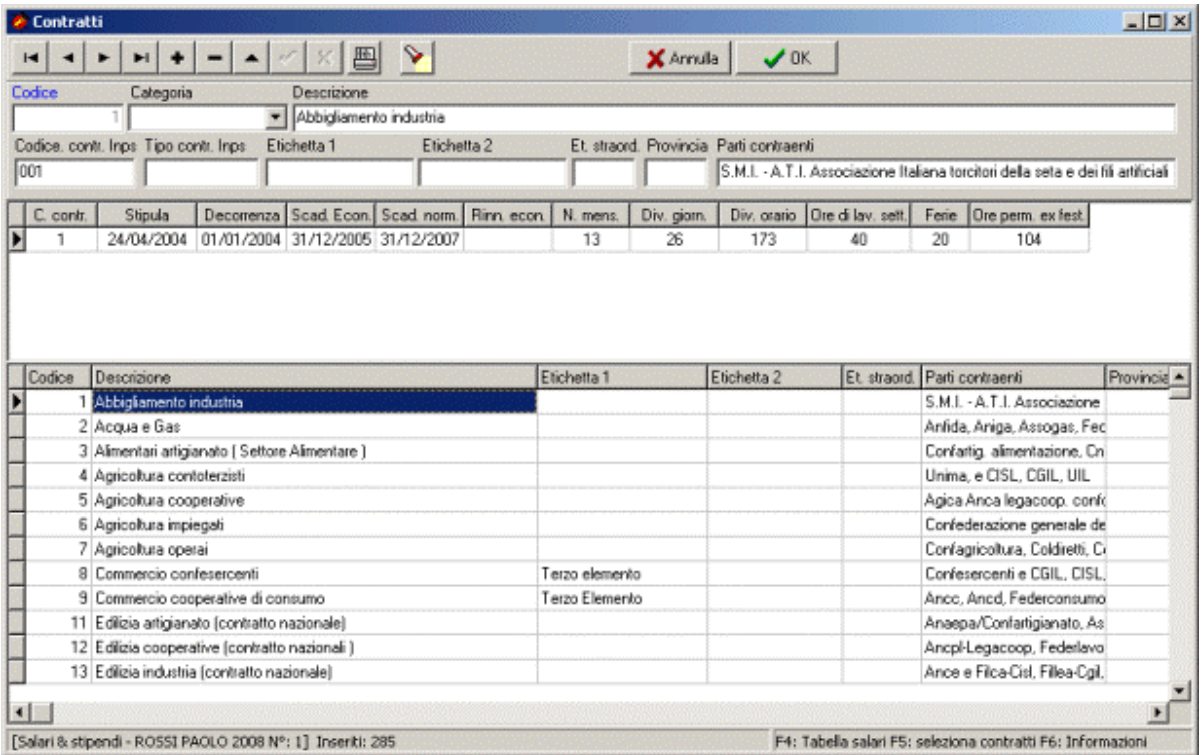

# **Importantissimo!!!!**

**Non è possibile Creare nuovi Contratti con l'inserimento di un nuovo Record. Qualora un contratto non sia stato inserito potete comunicarcelo e provvederemo nel più breve tempo possibile.** 

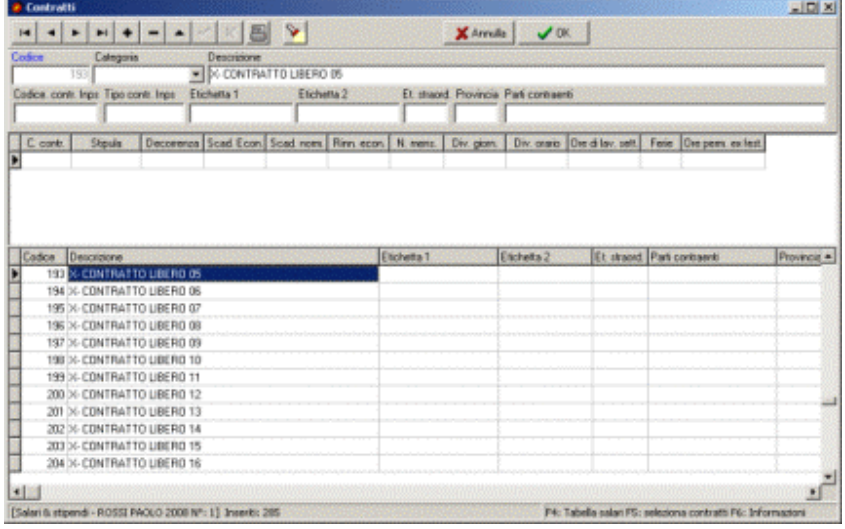

# **Per visualizzare contratto**

Per visualizzare l'elenco dei contratti e fare ricerche si preme sul bottone cerca , si impostano i criteri di scelta desiderati e una volta trovato si rientra nel contratto scelto col tasto Ok. La ricerca può avvenire anche per provincia, categoria e per parola inserita in ogni parte della descrizione.

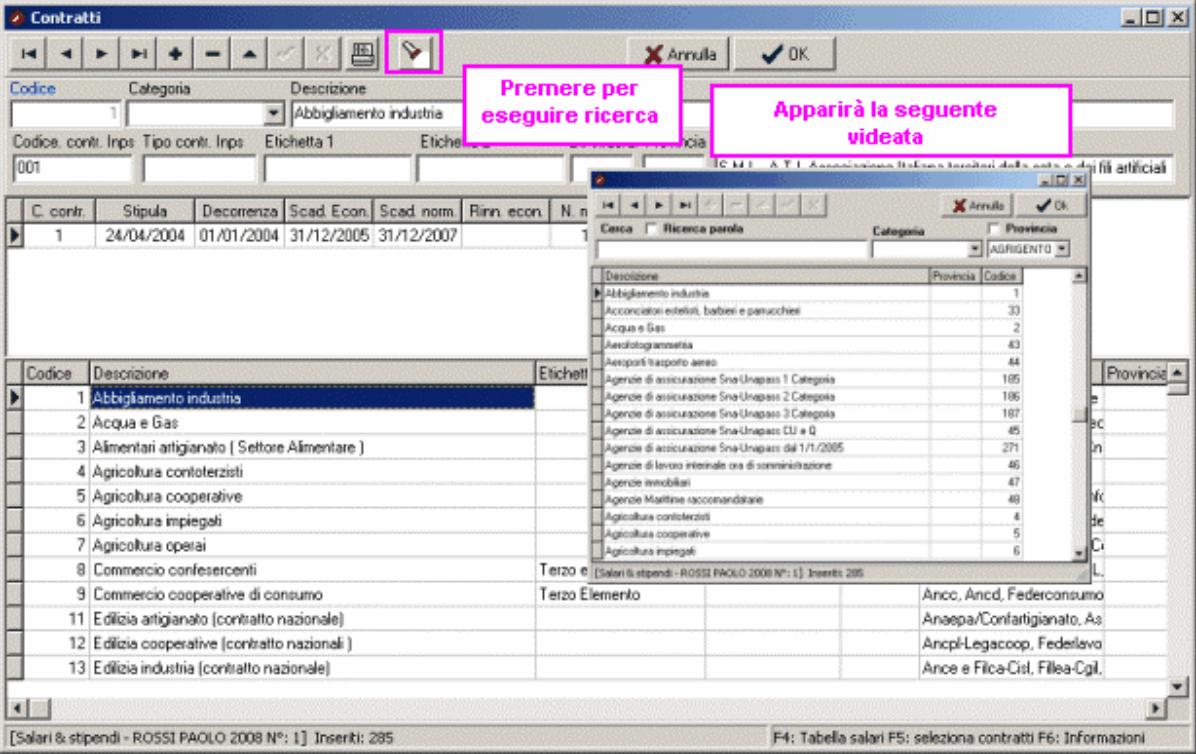

La parte visibile del contratto è quella descrittiva, con informazioni generali sul contratto, per accedere alle tabelle salariali e altre informazioni basta premere il tasto destro del mouse ed eseguire scelta.

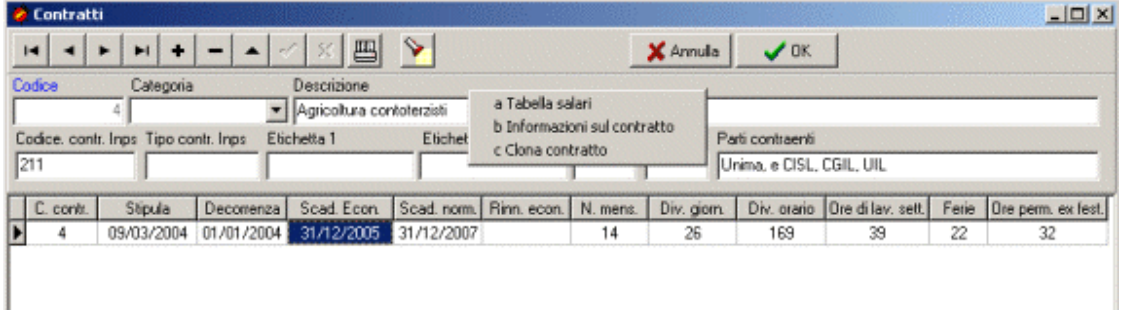

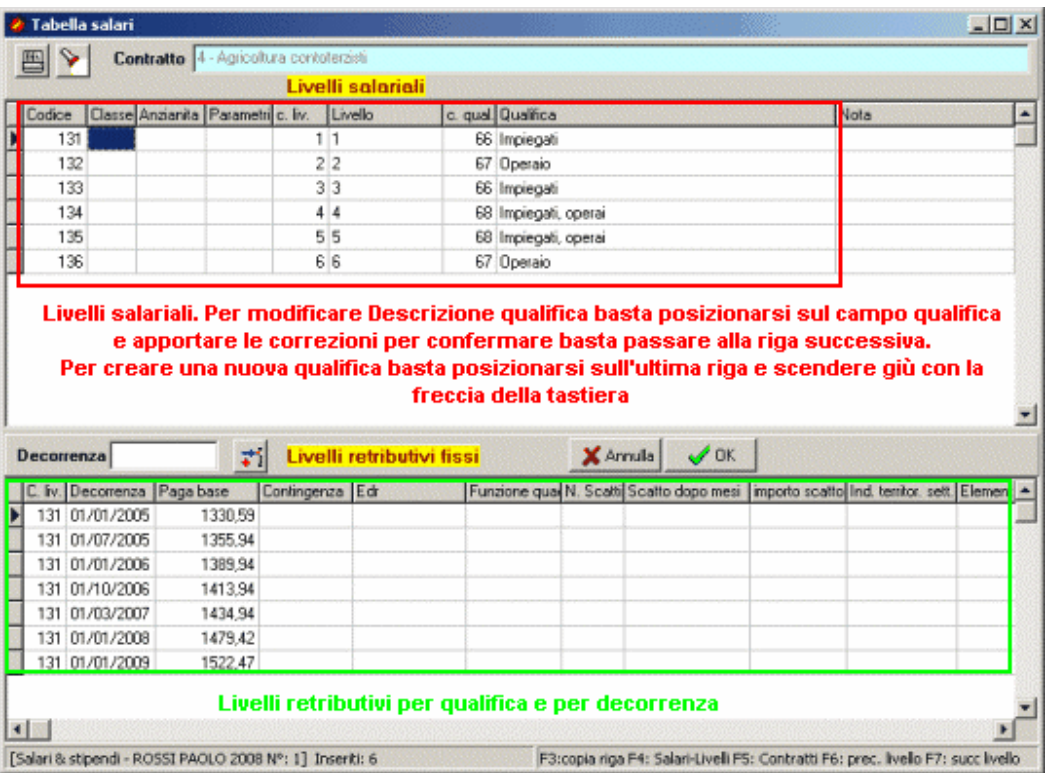

Impostando invece il tasto informazioni sul contratto si accede a delle informazioni contrattuali che sono utili per la gestione del rapporto e per il calcolo di alcuni elementi variabili da inserire nella retribuzione. Tali informazioni non esistono su tutti i contratti e sarà cura della Maca aggiornarli man mano.